*IBM SPSS Modeler Concurrent License Manuale dell'amministratore*

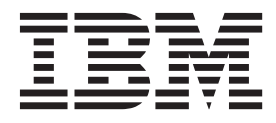

# **Indice**

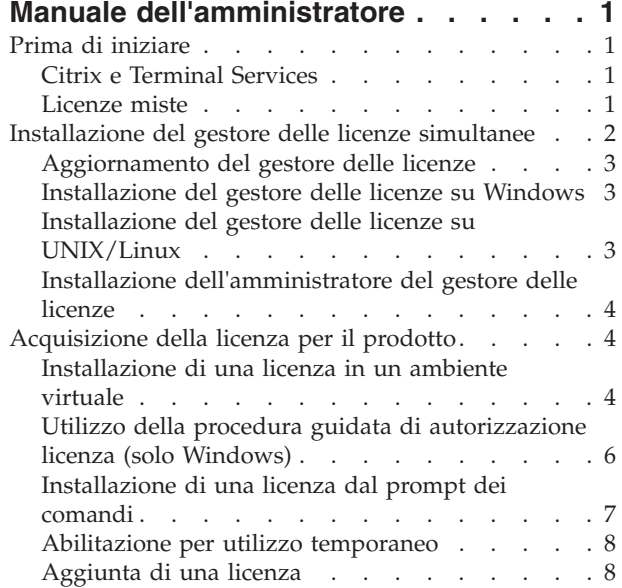

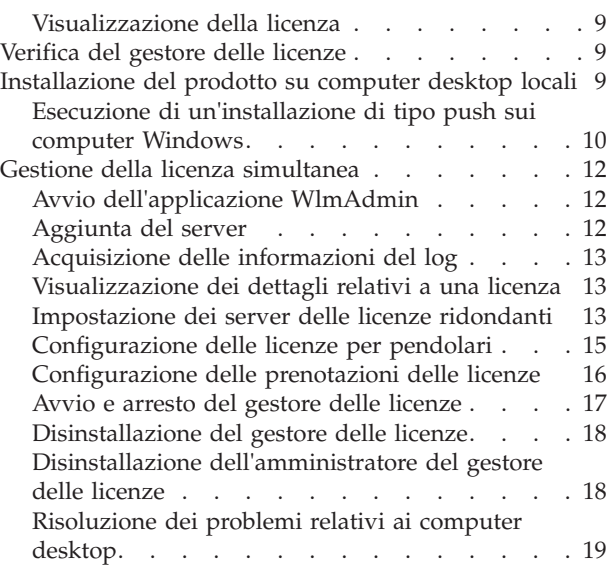

# <span id="page-4-0"></span>**Manuale dell'amministratore**

Le seguenti istruzioni sono indirizzate agli amministratori di siti con un tipo di licenza licenza per utilizzo simultaneo per IBM® SPSS Modeler 17.1. Questa licenza consente di installare IBM SPSS Modeler su qualsiasi numero di computer. Tuttavia, solo il numero di utenti previsto dalla licenza acquistata può eseguire contemporaneamente l'applicazione.

# **Prima di iniziare**

Sarà necessario il proprio codice di autorizzazione. Il codice di autorizzazione consente di acquisire una licenza per il gestore delle licenze simultanee. Il **gestore delle licenze simultanee** controlla la licenza simultanee e consente agli utenti di eseguire IBM SPSS Modeler.

Si deve aver ricevuto istruzioni separate per acquisire il proprio codice di autorizzazione. Se non si è in grado di trovare il proprio codice di autorizzazione contattare il servizio clienti visitando il sito [http://www.ibm.com/software/analytics/spss/support/clientcare.html.](http://www.ibm.com/software/analytics/spss/support/clientcare.html)

Per configurare correttamente la licenza simultanea, seguire la procedura descritta di seguito.

- 1. **Installare il gestore delle licenze simultanee.** Il gestore delle licenze simultaneee è il programma di utilità che fornirà le licenze simultanee agli utenti finali. Il gestore delle licenze può essere installato su qualunque computer della rete. Di solito si tratta di un server a cui possono connettersi i computer desktop. Per ulteriori informazioni, consultare l'argomento ["Installazione del gestore delle licenze](#page-5-0) [simultanee" a pagina 2.](#page-5-0)
- 2. **Attivare la licenza per il prodotto.** Questa azione fornirà al gestore di licenze le informazioni necessarie per predisporre le licenze. Per ulteriori informazioni, consultare l'argomento ["Acquisizione](#page-7-0) [della licenza per il prodotto" a pagina 4.](#page-7-0)
- 3. **Eseguire il test del gestore delle licenze simultanee.** Il test del gestore delle licenze è necessario per assicurarsi che renda effettivamente disponibili le licenze. Per ulteriori informazioni, consultare l'argomento ["Verifica del gestore delle licenze" a pagina 9.](#page-12-0)
- 4. **Installare IBM SPSS Modeler sui computer desktop locali.** L'amministratore o gli utenti finali completeranno l'installazione sui computer desktop. Durante l'installazione, un utente finale può specificare il computer su cui il gestore di licenze è in esecuzione. Quando l'utente finale tenta di avviare IBM SPSS Modeler, il prodotto richiede la licenza al gestore delle licenze. Se la licenza è disponibile, IBM SPSS Modeler si avvia. Per ulteriori informazioni, consultare l'argomento ["Installazione del prodotto su computer desktop locali" a pagina 9.](#page-12-0)

Per l'installazione non sono necessari passaggi a livello di amministratore, ma se dovessero sorgere problemi, consultare ["Gestione della licenza simultanea" a pagina 12.](#page-15-0)

# **Citrix e Terminal Services**

È possibile installare e pubblicare l'applicazione IBM SPSS Modeler sul server Citrix o Terminal Services con le stesse modalità di installazione e pubblicazione di altre applicazioni Windows.

# **Licenze miste**

IBM SPSS Modeler è dotato di supporto limitato per gli ambienti con licenze miste (in cui coesistono licenze locali di utenti autorizzati e licenze simultanee). Negli ambienti normali, tutte le licenze vengono gestite localmente o mediante il gestore delle licenze simultanee. Per esempio, se la licenza del prodotto principale è gestita attraverso il gestore di licenze simultanee, anche le licenze per le opzioni vengono gestite attraverso il gestore di licenze simultanee.

<span id="page-5-0"></span>L'unica possibilità per ottenere licenze miste è acquisire la licenza per il prodotto principale tramite il gestore delle licenze simultanee e quella per le opzioni sul computer dell'utente finale con *licenseactivator*. Per predisporre licenze miste in questo modo, installare IBM SPSS Modeler con una licenza simultanea. Utilizzare quindi *licenseactivator* sul computer dell'utente finale per ottenere la licenza per le opzioni . Per ulteriori informazioni su *licenseactivator*, consultare ["Utilizzo di licenseactivator per installare una licenza](#page-10-0) [automaticamente" a pagina 7.](#page-10-0)

IBM SPSS Modeler non prevede la situazione contraria, in cui la licenza per il prodotto principale venga acquisita localmente e quelle per le opzioni tramite il gestore delle licenze simultanee.

### **Installazione del gestore delle licenze simultanee**

Prima di far installare agli utenti finali IBM SPSS Modeler sui propri computer, è necessario installare il gestore delle licenze simultanee. Questo programma di utilità è un servizio o un daemon che viene eseguito in continuo e che di solito si installa su un computer della rete. (È anche possibile effettuare l'installazione su più computer, nel qual caso si configurano dei gestori delle licenze ridondanti. Per ulteriori informazioni, consultare l'argomento ["Impostazione dei server delle licenze ridondanti" a pagina](#page-16-0) [13.](#page-16-0)) Il gestore delle licenze simultanee non viene installato sui computer desktop degli utenti finali.

Quando un utente finale avvia un'applicazione IBM SPSS con licenza simultanea, l'applicazione richiede una licenza al gestore delle licenze. Questo programma di utilità fornirà le licenze per un determinato numero di utenti finali simultanei, in base alla licenza acquistata. Quando viene raggiunto il numero prefissato, qualsiasi altra richiesta di licenza verrà rifiutata. Se accade spesso che agli utenti venga rifiutata la licenza, è possibile contattare il proprio fornitore di riferimento e acquistare una licenza che preveda un numero maggiore di utenti.

**Nota:** il gestore delle licenze registra il numero di sessioni utente finale attive e le informazioni relative a ogni sessione nel file di log, che può essere utilizzato per risolvere eventuali problemi di connessione. Per ulteriori informazioni, consultare l'argomento ["Acquisizione delle informazioni del log" a pagina 13.](#page-16-0)

### **Sistemi operativi multipli**

La piattaforma in cui è in esecuzione il gestore delle licenze simultanee non deve necessariamente corrispondere a quella su cui è in esecuzione il client. Ad esempio, un gestore delle licenze Linux può attivare le licenze per client Windows.

### **Amministrazione del gestore delle licenze**

Il gestore delle licenze viene amministrato mediante l'amministratore del gestore delle licenze, disponibili solo per Windows. Pertanto, è necessario disporre di almeno un computer Windows sul quale installare l'amministratore del gestore delle licenze.

### **Requisiti di sistema**

Il computer sul quale verrà installato il gestore delle licenze simultanee deve soddisfare i requisiti descritti di seguito. Il gestore delle licenze non richiede una macchina di classe server.

- Processore 550 Mhz o superiore
- v 128 MB o più di RAM

**Importante:** Se sul computer è in esecuzione un firewall su cui è installato il gestore delle licenze, è necessario aprire la porta 5093 per l'UDP. altrimenti i computer client non potranno recuperare le licenze dal gestore. Inoltre, se si utilizzano macchine di gestori delle licenze ridondanti, occorre aprire la porta 5099 per UDP per consentire la comunicazione tra le varie macchine di gestori delle licenze.

# <span id="page-6-0"></span>**Aggiornamento del gestore delle licenze**

Se è installata una versione precedente del gestore delle licenze, è necessario attenersi alla procedura descritta di seguito:

- 1. Passare alla directory in cui è stato installato il precedente gestore delle licenze.
- 2. Copiare il file *lservrc*. Nei sistemi Windows, cercare nella sottocartella *winnt*.
- 3. Salvare il file *lservrc* in un'ubicazione sicura.
- 4. Se degli utenti hanno eseguito il check out delle licenze per pendolari, assicurarsi che le revochino. Consultare l'argomento ["Configurazione delle licenze per pendolari" a pagina 15](#page-18-0) per informazioni su come ottenere un elenco delle licenze di cui è stato eseguito il check out.
- 5. Arrestare il gestore delle licenze. Per ulteriori informazioni, consultare l'argomento ["Avvio e arresto](#page-20-0) [del gestore delle licenze" a pagina 17.](#page-20-0)
- 6. Disinstallare il precedente gestore delle licenze. Per ulteriori informazioni, consultare l'argomento ["Disinstallazione del gestore delle licenze" a pagina 18.](#page-21-0)
- 7. Installare il nuovo gestore delle licenze. Per informazioni su come eseguire l'installazione in Windows, consultare l'argomento "Installazione del gestore delle licenze su Windows". Per informazioni sull'installazione in UNIX/Linux, consultare l'argomento "Installazione del gestore delle licenze su UNIX/Linux".
- 8. Copiare il file *lservrc* salvato nella directory nella quale è stato installato il nuovo gestore delle licenze o nella sottocartella *winnt* della directory di installazione sui sistemi Windows. Se è stato accettato il percorso predefinito in Windows, controllare la cartella *C:\Program Files\IBM\SPSS\Concurrent Licensing Tools\<version>\License Manager*.

### **Installazione del gestore delle licenze su Windows**

**Nota:** in Windows Vista o in versioni successive, è necessario avviare il programma di installazione come amministratore. Quando viene richiesto di avviare il file del programma di installazione, fare clic con il pulsante destro del mouse sul file e scegliere **Esegui come amministratore**.

**Nota:** accertarsi che sul computer su cui si esegue l'installazione sia presente Java.

1. Inserire il DVD degli strumenti di licenza simultanea nell'unità DVD del computer di rete su cui si desidera eseguire il gestore delle licenze. Individuare il programma di installazione Windows del gestore delle licenze e avviarlo dal DVD.

-oppure-

Se si scarica un file eImage, utilizzare un programma di utilità di archiviazione quale WinZip per estrarre il contenuto di tutti i file nel file eImage. Lanciare il file di installazione per il proprio sistema operativo.

2. Seguire le istruzioni visualizzate sullo schermo.

# **Installazione del gestore delle licenze su UNIX/Linux**

1. Inserire il DVD degli strumenti di licenza simultanea nell'unità DVD del computer di rete su cui si desidera eseguire il gestore delle licenze. Ricercare il file del gestore delle licenze per il proprio sistema operativo.

-oppure-

Se è stato scaricato un file eImage, passare alla posizione in cui è stato scaricato il file.

- 2. Decomprimere (untar) il file del gestore delle licenze.
- 3. Eseguire il file *.bin* estratto.
- 4. Seguire le istruzioni visualizzate sullo schermo.
- 5. Installare l'amministratore del gestore delle licenze su una macchina Windows. Per ulteriori informazioni, consultare l'argomento ["Installazione dell'amministratore del gestore delle licenze" a](#page-7-0) [pagina 4.](#page-7-0)

<span id="page-7-0"></span>6. Per informazioni su come avviare il gestore delle licenze, consultare ["Avvio e arresto del gestore delle](#page-20-0) [licenze" a pagina 17.](#page-20-0)

### **Installazione dell'amministratore del gestore delle licenze**

L'amministratore del gestore delle licenze solo per Windows viene utilizzato per amministrare il gestore delle licenze. A seconda del sistema operativo in uso, potrebbe essere necessario installare questa applicazione manualmente.

- v **Windows**. L'amministratore del gestore delle licenze viene automaticamente installato sulla stessa macchina su cui è stato installato il gestore delle licenze. È anche possibile effettuare l'installazione su un altro sistema Windows se si desidera amministrare il gestore delle licenze in modalità remota.
- v **Altri sistemi operativi**. Se il gestore delle licenze è stato installato su un sistema non Windows, è necessario installare gli strumenti del gestore delle licenze in un sistema Windows.
- 1. Inserire il DVD degli strumenti di licenza simultanea nell'unità DVD del computer di rete su cui si desidera eseguire l'amministratore del gestore delle licenze. Individuare il programma di installazione dell'amministratore del gestore delle licenze e avviarlo dal DVD.

-oppure-

Se si scarica un file eImage, utilizzare un programma di utilità di archiviazione quale WinZip per estrarre il contenuto di tutti i file nel file eImage. Avviare il file di installazione dell'amministratore del gestore delle licenze.

2. Seguire le istruzioni visualizzate sullo schermo.

# **Acquisizione della licenza per il prodotto**

Dopo aver completato la parte principale dell'installazione in Windows, fare clic su **Fine** per avviare la procedura guidata di autorizzazione licenza. Tale procedura consente di ottenere una licenza per IBM SPSS Modeler. Negli altri sistemi operativi, è necessario installare la licenza dal prompt dei comandi dopo l'installazione del gestore delle licenze.

Se non si ottiene una licenza adesso, è possibile abilitare IBM SPSS Modeler per un periodo di prova per un numero limitato di utenti. Tutte le opzioni sono abilitate. Scaduto il periodo di utilizzo temporaneo,che ha inizio quando il prodotto viene utilizzato per la prima volta, IBM SPSS Modeler non funzionerà più. Si consiglia quindi di procurarsi una licenza il prima possibile. È necessario ottenere una licenza o abilitare l'utilizzo temporaneo per utilizzare IBM SPSS Modeler.

**Nota:** Le licenze sono collegate all'hardware fisico o virtuale del computer di rete con un **codice di blocco**. Se si sostituisce il computer di rete o il relativo hardware, si avrà un nuovo codice di blocco e sarà necessario contattare il rappresentante di vendita per ottenere un nuovo codice di autorizzazione. Se l'installazione viene eseguita su una macchina virtuale, occorre essere certi di selezionare un codice di blocco che non cambia al riavvio. Per ulteriori informazioni, consultare "Installazione di una licenza in un ambiente virtuale".

**Importante:** Le modifiche di orario hanno effetto sulla licenza. Se è necessario modificare l'ora del sistema e in seguito non si è più in grado di eseguire il prodotto, contattare il team di assistenza clienti visitando il sito<http://www.ibm.com/software/analytics/spss/support/clientcare.html> .

# **Installazione di una licenza in un ambiente virtuale**

Se è stato installato il gestore delle licenze simultanee in un ambiente virtuale, vi sono particolari istruzioni per l'acquisizione della licenza. Su una macchina virtuale l'hardware è virtuale, e il codice di blocco che associa il gestore licenze alla licenza potrebbe cambiare quando la macchina virtuale viene riavviata. Per essere certi che il gestore licenze funzioni correttamente, è necessario trovare un codice di blocco che non cambi quando la macchina virtuale viene riavviata. Una volta trovato un codice di blocco stabile, lo si utilizzerà per autorizzare la licenza del gestore delle licenze.

#### **Importante:**

Se si sceglie un codice di blocco che cambia durante il riavvio, il gestore delle licenze smetterà di funzionare. L'applicazione IBM SPSS non sarà in grado di recuperare una licenza ed essere avviata.

#### **Controllo del codice di blocco**

- 1. Aprire un prompt dei comandi.
- 2. Passare alla seguente directory.
	- v Windows. La sottodirectory winnt della directory di installazione del gestore delle licenze. Se è stato accettato il percorso predefinito durante l'installazione, la directory di installazione del gestore delle licenze è C:\Program Files\IBM\SPSS\Concurrent Licensing Tools\<versione>\License Manager.
	- v Altre piattaforme. La directory di installazione del gestore delle licenze.
- 3. Al prompt dei comandi, digitare echoid (Windows) o ./echoid (altre piattaforme).

Verrà visualizzato un messaggio simile a quello riportato di seguito:

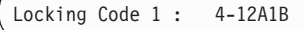

Il numero che appare immediatamente prima del trattino (-) è il criterio del codice di blocco. Il criterio del codice di blocco è un numero che rappresenta l'hardware virtuale utilizzato per il codice di blocco (in questo esempio il numero è 4, che rappresenta l'ID seriale volume del SO). Il numero dopo il trattino è il codice di blocco stesso (in questo esempio è 12A1B).

Di seguito sono riportati i possibili criteri dei codici di blocco.

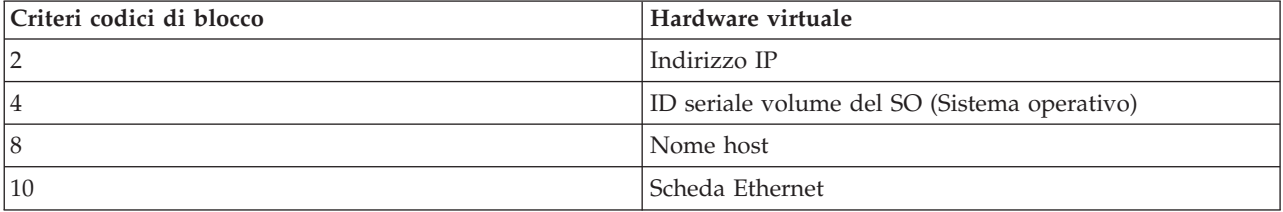

### **Conferma di stabilità del codice di blocco**

- 1. Dopo aver controllato il codice di blocco, riavviare la macchina virtuale.
- 2. Controllare di nuovo il codice di blocco (consultare "Controllo del codice di blocco").
	- v Se il codice di blocco **non cambia**, riavviare e controllare ancora alcune volte. Se il codice di blocco è stabile, si è pronti ad utilizzare la licenza (consultare ["Conferma della licenza nel gestore licenze](#page-9-0) [con il nuovo codice di blocco" a pagina 6\)](#page-9-0).
	- v Se il codice di blocco **cambia**, è necessario aggiornarlo (consultare "Aggiornamento del codice di blocco").

### **Aggiornamento del codice di blocco**

- 1. In un editor di testo, aprire echoid.dat che si trova nella seguente directory.
	- v **Windows.**La sottodirectory winnt della directory di installazione del gestore delle licenze. Se è stato accettato il percorso predefinito durante l'installazione, la directory di installazione del gestore licenze è C:\Program Files\IBM\SPSS\Concurrent Licensing Tools\<versione>\License Manager.
	- v **Altre piattaforme.** La directory di installazione del gestore delle licenze.
- 2. Verrà visualizzato un unico numero esadecimale che rappresenta il criterio attuale del codice di blocco. Cambiare questo numero in uno dei criteri dei codici di blocco accettabili in formato esadecimale.

<span id="page-9-0"></span>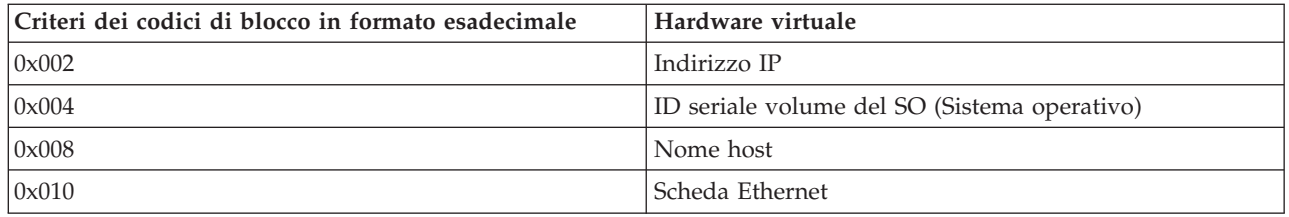

### **Conferma della licenza nel gestore licenze con il nuovo codice di blocco**

Dopo aver trovato ed eseguito l'aggiornamento ad un codice di blocco stabile, non vi sono ulteriori passi di acquisizione della licenza specifici per gli ambienti virtuali. Utilizzare la procedura guidata di autorizzazione della licenza o il prompt dei comandi per completare l'installazione della licenza.

# **Utilizzo della procedura guidata di autorizzazione licenza (solo Windows)**

*Nota:* se sul computer è in esecuzione Windows Vista, potrebbero essere richieste le credenziali di amministratore. senza le quali non sarà possibile eseguire la procedura guida di autorizzazione licenza.

- 1. Se non si avvia la procedura guidata di autorizzazione licenza durante l'installazione o se si annulla tale procedura prima di aver ottenuto una licenza, è possibile avviarla eseguendo il file *law.exe*, disponibile nella directory di installazione del gestore delle licenze. In Windows Vista o versioni successive, è necessario eseguire queste operazioni come amministratore. Fare clic con il pulsante destro del mouse su *law.exe* e selezionare **Esegui come amministratore**.
- 2. Quando richiesto, scegliere **Attiva ora la licenza per il prodotto**. Se invece si desidera attivare l'utilizzo temporaneo, consultare ["Abilitazione per utilizzo temporaneo" a pagina 8.](#page-11-0)
- 3. Quando richiesto, digitare uno o più codici di autorizzazione.

Si deve aver ricevuto istruzioni separate per acquisire il proprio codice di autorizzazione. Se non si è in grado di trovare il proprio codice di autorizzazione contattare il servizio clienti visitando il sito [http://www.ibm.com/software/analytics/spss/support/clientcare.html.](http://www.ibm.com/software/analytics/spss/support/clientcare.html)

La procedura guidata di autorizzazione licenza invia il codice di autorizzazione a IBM Corp. tramite Internet e recupera automaticamente la licenza. Se il computer utilizza un proxy, fare clic su **Configura impostazioni proxy** e immettere le impostazioni appropriate.

Se il processo di autorizzazione non riesce, verrà richiesto di inviare un messaggio e-mail. Scegliere se inviare il messaggio attraverso il programma e-mail del desktop o un'applicazione basata su Web.

- v Se si sceglie l'opzione desktop, viene creato automaticamente un nuovo messaggio con le informazioni appropriate.
- v Se si sceglie l'opzione basata sul Web, è necessario prima creare un nuovo messaggio nel proprio programma di posta basato sul Web. Quindi, copiare il testo del messaggio dalla procedura guidata di autorizzazione licenza e incollarlo nel programma di posta elettronica.

Inviare il messaggio e-mail e rispondere al prompt nella procedura guidata di autorizzazione licenza. Il messaggio e-mail verrà elaborato quasi istantaneamente. È possibile fare clic su **Inserisci codice/i di licenza** per immettere gli eventuali codici di licenza ricevuti. Se la procedura guidata di autorizzazione licenza è già stata chiusa, riavviarla e selezionare **Attiva ora la licenza per il prodotto**. Nel riquadro di immissione dei codici, aggiungere il codice di licenza ricevuto e fare clic su **Avanti** per completare la procedura.

# <span id="page-10-0"></span>**Installazione di una licenza dal prompt dei comandi**

Per l'installazione dal prompt dei comandi sono disponibili due opzioni. È possibile utilizzare *licenseactivator* per ottenere una licenza automaticamente da Internet, oppure *echoid* per ottenere una licenza manualmente.

**Nota:** Quando si utilizza un'installazione non presidiata per i server delle licenze ridondanti, è necessario riavviare la macchina una volta terminata l'installazione.

#### **Utilizzo di licenseactivator per installare una licenza automaticamente**

Il computer su cui si sta installando la licenza deve essere connesso a Internet. In caso contrario, installare la licenza manualmente. Per ulteriori informazioni, consultare l'argomento ["Installazione di una licenza](#page-11-0) [manualmente" a pagina 8.](#page-11-0)

- 1. Effettuare l'accesso come l'utente che ha installato il gestore delle licenze.
- 2. Aprire un prompt dei comandi e passare alla gestore delle licenze. Questa è la directory in cui è stato installato il *gestore delle licenze*, non quella in cui è stato installato IBM SPSS Modeler. Se è stato accettato il percorso predefinito in Windows, controllare la cartella *C:\Program Files\IBM\SPSS\ Concurrent Licensing Tools\<version>\License Manager*.
- 3. **Solo per Windows**. Passare alle sottodirectory *winnt*.
- 4. In genere si dispone di un codice di autorizzazione. Nel caso più semplice, è sufficiente immettere quanto segue nel prompt dei comandi. Per ulteriori informazioni sull'utilizzo del prompt dei comandi, vedere di seguito.

licenseactivator <auth-code>

dove <auth-code> è il codice di autorizzazione.

Un messaggio dovrebbe indicare che la licenza è stata aggiunta correttamente. In caso contrario, annotare il codice di errore e provare a installare la licenza manualmente. Per ulteriori informazioni, consultare l'argomento ["Installazione di una licenza manualmente" a pagina 8.](#page-11-0)

Quando si utilizza *licenseactivator*, viene applicata la licenza al prodotto e creato un file di registro nella sua directory. Il nome del file di log è *licenseactivator\_<mese>\_<giorno>\_<anno>.log*. Se si verificano errori, è possibile ricavare ulteriori informazioni consultando il file di log. Questa informazione è inoltre utile nel caso si contatti IBM Corp. per assistenza.

#### **Utilizzo di licenseactivator con codici di autorizzazione.**

*licenseactivator* viene solitamente utilizzato con uno o più codici di autorizzazione ricevuti al momento dell'acquisto del prodotto. Immettere tutto il testo in una riga.

licenseactivator authcode1[:authcode2:...:authcodeN] [PROXYHOST=proxy-hostname][PROXYPORT=proxy-port-number]<br>[PROXYUSER=proxy-userid] [PROXYPASS=proxy-password]

- v I codici di autorizzazione multipli sono separati dai due punti (:).
- v Le impostazioni proxy sono opzionali, ma possono essere necessarie se il computer utilizza un proxy. Le impostazioni proxy richieste dipendono dalla configurazione proxy specifica. In questo caso saranno necessari tutti.

#### **PROXYHOST**

Il nome del server o l'indirizzo IP dell'host proxy

#### **PROXYPORT**

Il numero di porta per la connessione a Internet tramite il proxy

#### **PROXYUSER**

Se richiesto, l'ID utente per il proxy

#### **PROXYPASS**

Se richiesto, la password associata all'ID utente

#### <span id="page-11-0"></span>**Utilizzo di licenseactivator con codici di licenza**

In rari casi, è possibile che l'utente riceva una *licenza* da IBM Corp.. licenseactivator licensecode[:licensecode2:...:licensecodeN]

- v I codici di licenza multipli sono separati dai due punti (:).
- v Quando si utilizzano questi codici, *licenseactivator* non si connette a Internet, per cui non è necessario specificare le informazioni proxy.

#### **Installazione di una licenza manualmente**

- 1. Effettuare l'accesso come l'utente che ha installato il gestore delle licenze.
- 2. Aprire un prompt dei comandi e passare alla gestore delle licenze. Questa è la directory in cui è stato installato il *gestore delle licenze*, non quella in cui è stato installato IBM SPSS Modeler. Se è stato accettato il percorso predefinito in Windows, controllare la cartella *C:\Program Files\IBM\SPSS\ Concurrent Licensing Tools\<version>\License Manager*.
- 3. **Solo per Windows**. Cambiare le directory nella sottodirectory *winnt*.
- 4. Ottenere il codice di blocco del server. Al prompt dei comandi, digitare echoid (Windows) o ./echoid (altre piattaforme).
- 5. Inviare il codice di blocco e il codice di autorizzazione a IBM Corp. contattando telefonicamente l'ufficio locale oppure inviando un messaggio di posta elettronica all'indirizzo *spsscs@us.ibm.com*. IBM Corp. fornirà un codice di licenza oppure un file che lo contiene.
- 6. Utilizzare *licenseactivator* per immettere il codice (o i codici) della licenza.

### **Abilitazione per utilizzo temporaneo**

Se non è stata installata alcuna licenza, è possibile abilitare IBM SPSS Modeler per un utilizzo temporaneo.

- 1. Se si dispone di un supporto di installazione fisico, verificare che il DVD si trovi nell'unità DVD. Se è stato scaricato un eImage, aprire e/o estrarre il contenuto del file eImage.
- 2. Avviare l'applicazione WlmAdmin. Per ulteriori informazioni, consultare l'argomento ["Avvio](#page-15-0) [dell'applicazione WlmAdmin" a pagina 12.](#page-15-0)
- 3. Nel riquadro sinistro dell'applicazione WImAdmin, fare clic sul simbolo **+** accanto a **Server sottorete**. Se il server del gestore delle licenze non è presente nell'elenco, specificarlo selezionando **Elenco server definito** nel menu Modifica.
- 4. Fare clic con il tasto destro del mouse sul nome del computer di rete in cui viene eseguito il gestore delle licenze e scegliere:

#### **Aggiungi funzione** > **Da un file** > **Al server e relativo file**

*Nota*: se si seleziona **Al server** anziché **Al server e relativo file**, i dati per l'utilizzo temporaneo vengono archiviati in memoria. Quando il computer viene riavviato, i dati andranno perduti.

- 5. Nella finestra di dialogo Apri, digitare D:\Sentinel\LicenseManager\lservrc.temp , dove *D* è l'unità disco di installazione. Se si utilizza una lettera di unità diversa da *D*, immettere la lettera appropriata per l'unità.
- 6. Quando la licenza viene visualizzata nell'applicazione, fare clic su **OK**. Per informazioni sulla visualizzazione dei dettagli relativi alla licenza, vedere ["Visualizzazione dei dettagli relativi a una](#page-16-0) [licenza" a pagina 13.](#page-16-0)

### **Aggiunta di una licenza**

È possibile aggiungere una licenza in un secondo momento. Il processo per l'aggiunta di una licenza è lo stesso utilizzato per installare la licenza originale.

# <span id="page-12-0"></span>**Visualizzazione della licenza**

È possibile visualizzare la licenza simultanea (con il numero di utenti) nell'applicazione WlmAdmin. Per informazioni sull'applicazione WlmAdmin e sulla visualizzazione della licenza, vedere ["Gestione della](#page-15-0) [licenza simultanea" a pagina 12.](#page-15-0)

# **Verifica del gestore delle licenze**

Per assicurarsi che il gestore delle licenze renda disponibili le licenze in modo corretto, è necessario sottoporlo a un test.

- 1. Se non è stato installato l'amministratore del gestore delle licenze su un altro computer, installarlo su un computer Windows su cui *non* sia in esecuzione il gestore delle licenze che si desidera verificare. Per ulteriori informazioni, consultare l'argomento ["Installazione dell'amministratore del gestore delle](#page-7-0) [licenze" a pagina 4.](#page-7-0)
- 2. Installare un altro gestore delle licenze su un sistema Windows su cui *non* sia in esecuzione il gestore delle licenze che si desidera verificare. Per ulteriori informazioni, consultare l'argomento ["Installazione](#page-6-0) [del gestore delle licenze su Windows" a pagina 3.](#page-6-0)
- 3. Avviare l'applicazione WlmAdmin. Per ulteriori informazioni, consultare l'argomento ["Avvio](#page-15-0) [dell'applicazione WlmAdmin" a pagina 12.](#page-15-0)
- 4. Aggiungere il server remoto del gestore delle licenze che si desidera verificare. Per ulteriori informazioni, consultare l'argomento ["Aggiunta del server" a pagina 12.](#page-15-0)
- 5. Visualizzare le licenze sul server remoto. Per ulteriori informazioni, consultare l'argomento ["Visualizzazione dei dettagli relativi a una licenza" a pagina 13.](#page-16-0)

Se si è in grado di visualizzare la licenza, il gestore delle licenze è pronto per consentire ai computer desktop locali di connettersi a essa. È possibile procedere all'installazione del prodotto su tali sistemi. Se non si è in grado di visualizzare la licenza, riprovare le operazioni precedenti per assicurarsi che il gestore delle licenze sia stato installato correttamente.

### **Installazione del prodotto su computer desktop locali**

**Nota:** la connessione al gestore delle licenze simultanee tramite VPN non è ufficialmente supportata.

L'installazione locale del prodotto completo sui computer degli utenti finali può essere effettuata in due modi. È possibile eseguire l'installazione manualmente su ciascun computer oppure utilizzare un'applicazione come Systems Management Server (SMS) per eseguire un'installazione di tipo push sui computer in cui è installato Windows.

#### **Per eseguire l'installazione manuale su un desktop locale**

- 1. **Rendere disponibile il supporto per l'installazione.** Scaricare il file eImage per il prodotto ed estrarre i file in un'unità di rete condivisa. Se si ha a disposizione un supporto fisico per l'installazione, eseguire tutte le copie necessarie del DVD oppure posizionarlo in un'unità di rete condivisa.
- 2. **Copiare le istruzioni di installazione e preparare le informazioni sulle licenze.** Eseguire tutte le copie delle istruzioni di installazione necessarie. Le istruzioni di installazione sono disponibili sul sito da cui si effettua il download oppure, se si dispone di supporti di installazione fisici, nella directory *Documentation\<language>\Installation* del DVD. Cercare le istruzioni corrispondenti al tipo di licenza utilizzato. Dopo l'installazione, l'utente finale deve immettere l'indirizzo IP o il nome del computer di rete su cui è in esecuzione il gestore di licenze simultanee. Compilare queste informazioni nell'apposito spazio all'inizio delle istruzioni, prima di copiarle.
- 3. **Distribuire il materiale relativo all'installazione agli utenti finali.** Distribuire agli utenti finali il DVD di installazione ( o il percorso di rete), le istruzioni di installazione e le informazioni sulle licenze, in modo che possano effettuare l'installazione manuale sui singoli computer.

### <span id="page-13-0"></span>**Per eseguire un'installazione di tipo push sui desktopo locali in cui è in esecuzione Windows**

Poiché le installazioni di IBM SPSS Modeler sono compatibili con Microsoft Windows Installer (MSI), è possibile eseguire un'installazione di tipo push sui computer desktop degli utenti finali.

# **Esecuzione di un'installazione di tipo push sui computer Windows**

L'installazione di tipo push consente di distribuire in remoto il software agli utenti, senza che questi debbano intervenire in alcun modo. È possibile anche effettuare il push dell'installazione completa di IBM SPSS Modeler sui computer desktop degli utenti finali in cui è in esecuzione Windows. La tecnologia utilizzata per il push dell'installazione deve supportare il motore MSI 3.0 o superiore.

#### **Disinstallazione di una versione precedente**

Se si prevede di eseguire l'installazione di tipo push utilizzando una directory che contiene una versione precedente di IBM SPSS Modeler, è necessario prima disinstallare la versione precedente. È necessario disinstallare manualmente qualunque versione di IBM SPSS Modeler precedente alla versione 11.0 poiché le installazioni di tipo push non erano disponibili per tali versioni. Così come si esegue un'installazione di tipo push, è possibile eseguire anche una disinstallazione di tipo push. Per ulteriori informazioni, consultare l'argomento ["Esecuzione di una disinstallazione di tipo push" a pagina 12.](#page-15-0)

### **Proprietà delle installazioni di tipo push**

Di seguito sono riportate le proprietà che è possibile utilizzare per le installazioni push. Tutte le proprietà fanno distinzione tra caratteri maiuscoli/minuscoli. Se i valori contengono spazi, devono essere racchiusi tra virgolette.

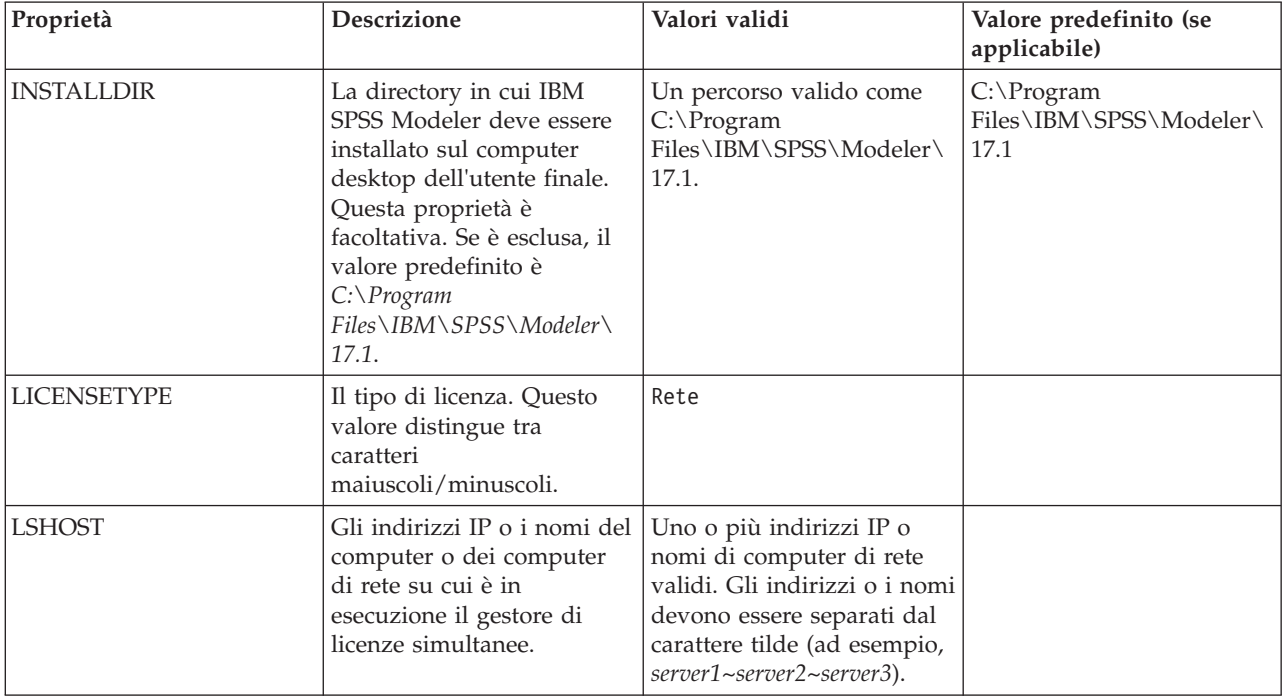

*Tabella 1. Proprietà delle installazioni di tipo push*.

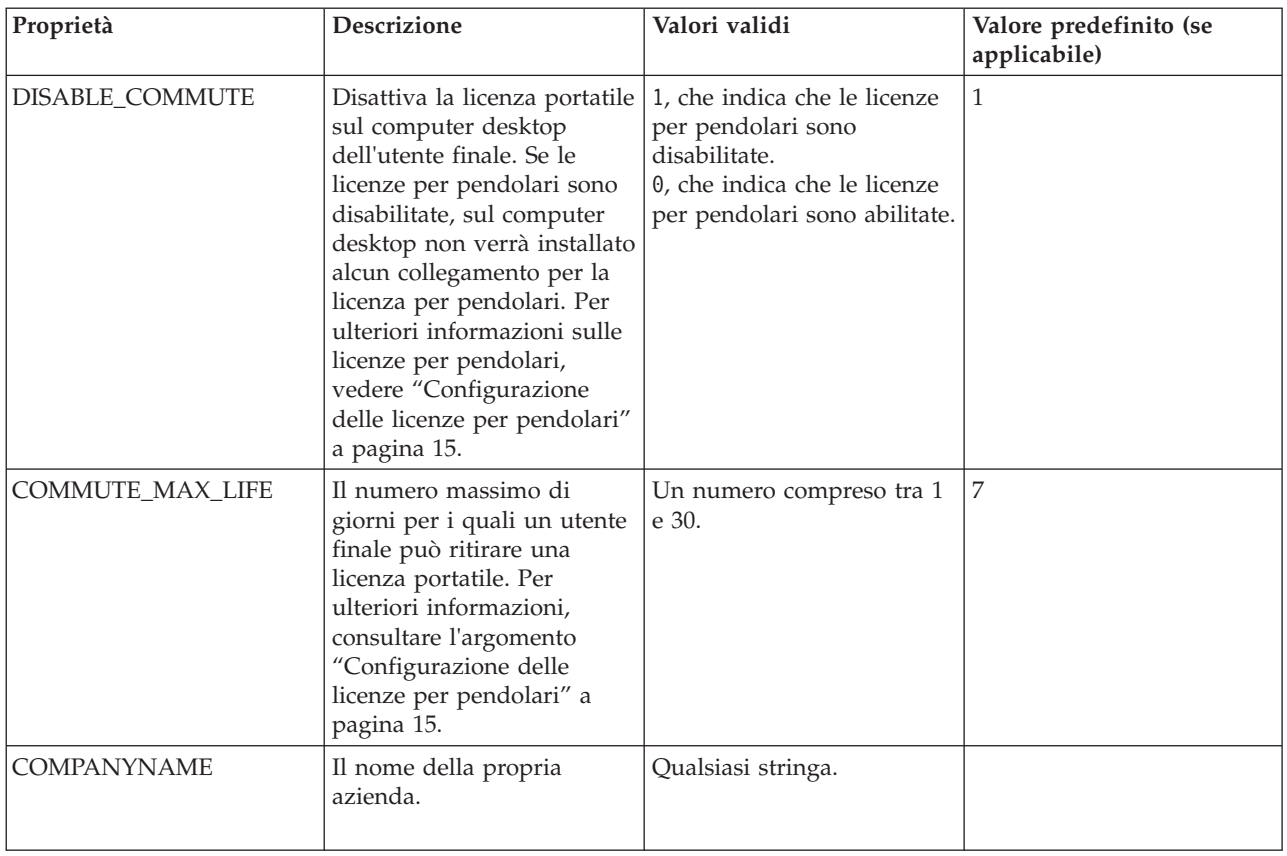

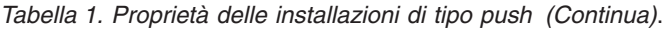

### **File MSI**

Il file è contenuto nella directory *modeler\<architecture>* sul DVD, dove *<architecture>* è *32 bit* o *64 bit*. Se il software è stato scaricato, è necessario estrarre il contenuto dell'eImage per accedere al file MSI.

#### **Esempio della riga di comando**

Quella che segue è una riga di comando utilizzabile per eseguire il push dell'installazione di un prodotto. Immettere tutto il testo in una riga.

MsiExec.exe /i "modelerclient.msi" /qn /L\*v logfile.txt INSTALLDIR="C:\Program Files\IBM\SPSS\Modeler\17.1" LICENSETYPE="Network" LSHOST="mylicserver"

#### **Utilizzo di SMS per il push dell'installazione**

I passaggi fondamentali per l'utilizzo di Systems Management Server (SMS) per l'esecuzione del push di IBM SPSS Modeler sono i seguenti:

- 1. Copiare la sottodirectory appropriatadella directory *modeler\<architecture>* sul DVD in una directory su un computer di rete. Se il software è stato scaricato, è prima necessario estrarre il contenuto di eImage.
- 2. Modificare il file *.pdf* presente nella directory copiata. Con un editor di testo, modificare il valore di CommandLine aggiungendo le proprietà pertinenti. Per un elenco delle proprietà disponibili, consultare ["Proprietà delle installazioni di tipo push" a pagina 10.](#page-13-0) Assicurarsi di indicare il file MSI corretto nella riga di comando.
- 3. Creare un package dal file *.pdf* e distribuirlo alle macchine desktop degli utenti finali.

### <span id="page-15-0"></span>**Utilizzo di Criteri di gruppo o di una tecnologia analoga per propagare l'installazione**

- 1. Copiare la sottodirectory appropriatadella directory *modeler\<architecture>* sul DVD in una directory su un computer di rete. Se il software è stato scaricato, è prima necessario estrarre il contenuto di eImage.
- 2. Utilizzando un'applicazione come ORCA, modificare la tabella delle proprietà nel file opportuno all'interno della cartella copiata. ORCA è parte dell'SDK di Windows Server 2003, reperibile all'indirizzo<http://www.microsoft.com/downloads> effettuando una ricerca dell'SDK. Per un elenco delle proprietà che è possibile aggiungere alla tabella Proprietà, vedere ["Proprietà delle installazioni](#page-13-0) [di tipo push" a pagina 10.](#page-13-0) Assicurarsi di utilizzare il file MSI corretto.
- 3. Creare un pacchetto utilizzando il file modificato e distribuirlo ai computer desktop degli utenti finali.

### **Esecuzione di una disinstallazione di tipo push**

*Nota*: quando si esegue il push del comando di disinstallazione, le personalizzazioni dell'utente finale andranno perse. Se utenti specifici richiedono delle personalizzazioni, è possibile escludere tali utenti dalla distribuzione e chiedere loro di installare il prodotto manualmente.

Per eseguire il push di un'installazione di un versione successiva di IBM SPSS Modeler, è opportuno prima disinstallare la versione precedente. Per effettuare questa operazione in modo automatico è possibile eseguire il push di uno dei comandi che seguono. Immettere tutto il testo in una riga. MsiExec.exe /X{} /qn /L\*v logfile.txt ALLUSERS=1 REMOVE="ALL"

Il codice prodotto per una versione specifica è nel file *setup.ini* all'interno delle cartelle di installazione di ogni versione.

### **Gestione della licenza simultanea**

Il gestore delle licenze conserva la propria licenza simultanea. Per amministrare lo stesso gestore di licenze e per visualizzare le informazioni sulle licenze simultanee che gestisce, è possibile utilizzare l'applicazione WlmAdmin, che è l'interfaccia utente principale per l'amministratore del gestore delle licenze. L'amministratore del gestore delle licenze viene installato automaticamente con il gestore delle licenze simultanee su Windows. Se si amministra un gestore delle licenze su un macchina non Windows o su una macchina Windows in remoto, installare l'amministratore del gestore delle licenze su una macchina Windows separata. Per ulteriori informazioni, consultare l'argomento ["Installazione](#page-7-0) [dell'amministratore del gestore delle licenze" a pagina 4.](#page-7-0)

*Nota*: se sono necessarie ulteriori informazioni amministrative, vedere la documentazione SafeNet installata con l'amministratore del gestore delle licenze. Questa documentazione si trova nella directory *Content* della directory di installazione dell'amministratore del gestore delle licenze (ad esempio, *C:\Program Files\IBM\SPSS\Concurrent Licensing Tools\9.5.0\License Manager Administrator\Content*).

# **Avvio dell'applicazione WlmAdmin**

Su un computer Windows su cui è installato il gestore delle licenze

1. Dal menu Start di Windows, scegliere: **[Tutti] i programmi** > **IBM SPSS Concurrent Licensing Tools - License Manager <versione>** > **Sentinel RMS License Server Administration**

Su un computer Windows su cui sono stati installati gli strumenti del gestore delle licenze

1. Dal menu Start di Windows, scegliere: **[Tutti] i programmi** > **IBM SPSS Concurrent Licensing Tools - License Manager Administrator <versione>** > **Sentinel RMS License Server Administration**

# **Aggiunta del server**

Prima di poter amministrare un gestore delle licenze, è necessario aggiungerne il server all'applicazione WlmAdmin. Per tale operazioni sono disponibili due opzioni.

### <span id="page-16-0"></span>**Per aggiungere manualmente un server**

1. Dai menu dell'applicazione WlmAdmin, scegliere:

#### **Modifica** > **Elenco server definito**

- 2. Nella finestra di dialogo Elenco server definito, immettere il nome o l'indirizzo IP del server su cui è in esecuzione il gestore delle licenze.
- 3. Fare clic su **Aggiungi**.
- 4. Fare clic su **OK**.

Il server viene visualizzato nell'elenco dei server definiti presente nel riquadro sinistro dell'applicazione WlmAdmin.

#### **Per visualizzare un elenco di server nella sottorete**

1. Nel riquadro sinistro dell'applicazione WImAdmin, fare clic sul simbolo **+** accanto a **Server sottorete**.

Viene visualizzato un elenco di server del gestore delle licenze nella sottorete. Se non è possibile trovare un server specifico con questo metodo, aggiungerlo manualmente come descritto in precedenza.

# **Acquisizione delle informazioni del log**

Se gli utenti finali hanno problemi a eseguire il check out delle licenze, è possibile usare i file di registro per tentare di risolvere il problema. È possibile utilizzare la variabile di ambiente LSERVOPTS e le opzioni -f <trace-log-file> e -l <usage-log-file> per specificare che è richiesta la creazione di file di registro. Per maggiori informazioni su questa variabile di ambiente e le sue opzioni, vedere la documentazione SafeNet nella directory *Content* della directory di installazione dell'amministratore del gestore delle licenze.

### **Visualizzazione dei dettagli relativi a una licenza**

È possibile visualizzare i dettagli delle licenze che sono state aggiunte manualmente o attraverso la procedura guidata di autorizzazione licenza.

- 1. Nel riquadro sinistro dell'applicazione WImAdmin, fare clic sul simbolo **+** accanto al server del gestore delle licenze per visualizzare le licenze.
- 2. Fare clic sul nome della licenza. Nel riquadro destro vengono visualizzati i dettagli relativi alla licenza. I codici sono utilizzati per identificare le licenze. La prima parte del codice indica la funzione. La seconda parte indica la versione.

#### **Per visualizzare i nomi associati ai codici delle funzioni**

- 1. Usare il prompt dei comandi per modificare la directory in cui è stato installato l'amministratore del gestore delle licenze
- 2. Digitare lmshowlic <server> (Windows) o ./lmshowlic <server> (altri sistemi operativi), dove <server> è il nome o l'indirizzo IP del server su cui è in esecuzione il gestore delle licenze.

L'output elenca tutte le funzioni disponibili sul server, raggruppate per prodotto e versione.

# **Impostazione dei server delle licenze ridondanti**

È possibile impostare più server di licenze ridondanti che supportano gli stessi utenti. I server ridondanti sono utili per evitare eventuali interruzione che potrebbero verificarsi quando un server si blocca in modo anomalo. Un altro server ridondante può a questo punto sostituire il server bloccato nella gestione della licenza.

Per attivare la funzione di ridondanza, è necessario un codice di licenza speciale, come descritto nelle seguenti fasi. Per assistenza nella creazione di una chiave di licenza ridondante o per qualsiasi altro problema di licenza, contattare il supporto IBM per telefono o per e-mail. È possibile trovare le informazioni sui contatti all'indirizzo [http://www.ibm.com/planetwide.](http://www.ibm.com/planetwide)

Verificare che il numero di server sia dispari (sono necessari almeno tre server) e che la maggior parte di questi siano in esecuzione contemporaneamente. Per esempio, se ci sono tre server di licenze ridondanti, devono essere in esecuzione almeno due server.

### **Preparare ogni server di licenze ridondante**

- 1. Installare il gestore di licenze. Per ulteriori informazioni, consultare l'argomento ["Installazione del](#page-5-0) [gestore delle licenze simultanee" a pagina 2.](#page-5-0)
- 2. Con un prompt dei comandi, spostarsi sulla directory in cui è stato installato il gestore di licenze.
- 3. Ottenere il codice di blocco per ciascun computer server. Quando viene visualizzato il prompt dei comandi, digitare echoid (Windows) o ./echoid (altri sistemi operativi).
- 4. Scrivere il codice di blocco. Sarà necessario il codice di blocco per i passaggi successivi.
- 5. Ripetere i passaggi per ciascun server di licenze ridondante.

### **Attivare le licenze ridondanti**

- 1. Andare alla pagina IBM SPSS License Key Center [\(https://spss.subscribenet.com/control/ibmp/](https://spss.subscribenet.com/control/ibmp/login) [login\)](https://spss.subscribenet.com/control/ibmp/login).
- 2. Creare un codice di autorizzazione simultaneo.
- 3. Dopo aver creato il codice di autorizzazione simultaneo, fare clic sul codice e quindi scorrere fino a quando appaiono i campi per il **Codice di blocco**. Si potranno adesso aggiungere più codici di blocco alla chiave della licenza.
- 4. Utilizzando i codici di blocco dalle precedenti operazioni, immettere i codici di blocco nei campi appropriati.
- 5. Fare clic su **Invia**.

### **Impostare un gruppo di server licenze ridondante**

- 1. Se un gestore di licenze è in esecuzione su uno qualsiasi dei server di licenze ridondanti, arrestare il gestore di licenze su ciascun computer.
- 2. Dai menu dell'applicazione WlmAdmin, scegliere:

**Modifica** > **File di licenza ridondante**

Viene aperta l'applicazione WrlfTool.

3. Dai menu dell'applicazione WrlfTool, scegliere:

#### **File** > **Nuovo**

- 4. Per ciascun server di licenza ridondante, fare clic su **Aggiungi** per specificare il nome host e l'indirizzo IP di ciascun server.
- 5. Modificare l'ordine dei server per indicare l'ordine in cui sono utilizzati i server di licenze ridondanti. Il primo server nell'elenco è il server principale.
- 6. Fare clic su **Aggiungi licenza** per aggiungere le licenze ricevute dal Servizio clienti o dalla sede locale. Se sono state ricevute più licenze, assicurarsi di aggiungerle tutte.
- 7. Fare clic su **OK**.
- 8. Al termine dell'operazione, fare clic su **Eseguito**.

### **Per salvare il file delle licenze ridondanti**

- 1. Dai menu dell'applicazione WrlfTool, scegliere: **File** > **Salva con nome**
- 2. Salvare il file delle licenze ridondanti (*lservrlf*) in una posizione facilmente accessibile, poiché nei passi successivi sarà necessario copiarlo.

### **Per configurare il server delle licenze ridondanti**

1. Copiare il file delle licenze ridondanti (*lservrlf*) nella sottocartella *winnt* della directory di installazione del gestore delle licenze in Windows. Se è stato accettato il percorso predefinito, controllare la cartella

<span id="page-18-0"></span>*C:\Program Files\IBM\SPSS\Concurrent Licensing Tools\<version>\License Manager*. Negli altri sistemi operativi, copiare il file direttamente nella directory di installazione del gestore delle licenze. Verificare che siano disponibili almeno tre server di licenza ridondanti.

2. Avviare il gestore di licenze su ciascun server di licenze ridondante.

### **Per configurare i computer degli utenti finali**

Quando installa il prodotto, l'utente finale specifica tutti i server ridondanti, con gli indirizzi IP o i nomi dei server separati da una tilde (ad esempio, *server1~server2~server3*). A questo punto il programma di installazione aggiunge le informazioni di configurazione necessarie al computer dell'utente finale. Se il prodotto è già stato installato sui computer desktop, è possibile eseguire i passaggi manuali seguenti per aggiungere le informazioni di configurazione. È inoltre possibile propagare una disinstallazione seguita da una nuova installazione che definisca tutti i server. Per informazioni su come eseguire il push delle installazioni, consultare ["Esecuzione di un'installazione di tipo push sui computer Windows" a pagina 10.](#page-13-0) Se il prodotto è già stato installato sui computer desktop, è possibile eseguire i passaggi manuali seguenti per aggiungere le informazioni di configurazione. È inoltre possibile propagare una disinstallazione seguita da una nuova installazione che definisca tutti i server. Per informazioni su come eseguire il push delle installazioni, consultare ["Esecuzione di un'installazione di tipo push sui computer Windows" a](#page-13-0) [pagina 10.](#page-13-0)

- 1. Utilizzando un editor di testo, aprire *spssprod.inf*. In Windows, questo file si trova nella directory di installazione del prodotto sul computer desktop.
- 2. Impostare il valore di DAEMONHOST sugli indirizzi IP o i nomi dei server separati da una tilde (~). Ad esempio:

#DAEMONHOST=server1~server2~server3

3. Salvare *spssprod.inf*.

### **Configurazione delle licenze per pendolari**

Le licenze per pendolari permettono agli utenti finali di estrarre tramite il gestore le licenze in modo da poter utilizzare una licenza anche nel caso in cui non siano collegati alla rete. Le licenze per pendolari sono abilitate per impostazione predefinita. Le istruzioni per estrarre la licenza per pendolari vengono visualizzate nelle istruzioni di installazione per l'utente finale.

È possibile limitare la percentuale di licenze attivate per i pendolari tramite il server del gestore delle licenze. È sempre consigliabile limitare il numero di licenze per pendolari per evitare che tutte le licenze (token) vengano usate dai pendolari. Se la percentuale di licenze specificate è già in uso, sarà possibile assegnare altre licenze solo dopo la scadenza o la disattivazione di quelle esistenti. È possibile anche configurare la durata massima di attivazione di ciascuna licenza assegnata agli utenti finali. La durata massima predefinita è 3 giorni.

**Importante:** Se si utilizzano server di licenze ridondanti con licenze per pendolari, solo il server delle licenze principale consente agli utenti di estrarre e consegnare le licenze per pendolari. Se il server delle licenze primario non è attivo, gli utenti finali non potranno estrarre e consegnare le licenze.

### **Per impostare la percentuale di licenze per pendolari disponibili**

- 1. Creare una variabile di ambiente LSERVOPTS sul server del gestore delle licenze. Questa variabile viene creata durante l'installazione del gestore delle licenze su Windows, quindi è necessario portare a termine questa procedura solo per gli altri sistemi operativi.
- 2. Modificare il valore della variabile di ambiente LSERVOPTS in modo che includa -com <percentuale>, dove <percentuale> è un valore numerico compreso tra 0 e 100, che indica la percentuale di licenze disponibili per i pendolari. Se si specifica 0, le licenze per pendolari vengono disattivate. Questa opzione è inclusa in modo predefinito in Windows ed è impostata su 0.
- 3. Riavviare il computer su cui è in esecuzione il gestore di licenze.

### <span id="page-19-0"></span>**Per impostare la durata massima per le licenze per pendolari**

L'intervallo di tempo massimo entro cui l'utente può effettuare il check out (estrarre) di una licenza per pendolari è specificato dall'impostazione CommuterMaxLife nel file *spssprod.inf* sul computer *desktop*. In Windows, questo file si trova nella directory di installazione del prodotto sul computer desktop. Aprire *spssprod.inf* e cercare CommuterMaxLife. Impostare il valore di questa opzione sul numero massimo di giorni in cui l'utente finale può utilizzare la licenza per pendolari. Il numero deve essere compreso tra 1 e 30. Il valore può essere impostato anche durante l'installazione di tipo push. Per ulteriori informazioni, consultare l'argomento ["Esecuzione di un'installazione di tipo push sui computer Windows" a pagina 10.](#page-13-0)

*Nota*: questa funzionalità si basa sulla data e non sull'ora. Ad esempio, se si imposta l'opzione CommuterMaxLife su un giorno e si esegue il check out della licenza alle 9.00, il check in della licenza non viene eseguito fino alla mezzanotte del giorno successivo. Pertanto, anche se CommuterMaxLife è impostata su un solo giorno, la licenza sarà valida per 39 ore.

### **Per ottenere un elenco di licenze con check out (estratte) dalla riga di comando**

È possibile individuare gli utenti che hanno estratto delle licenze.

- 1. Usare il prompt dei comandi per modificare la directory in cui è stato installato l'amministratore del gestore delle licenze
- 2. Digitare lsmon <server> (Windows) o ./lsmon <server> (altri sistemi operativi), dove <server> è il nome o l'indirizzo IP del server su cui è in esecuzione il gestore delle licenze. È possibile omettere il nome del server della licenza se si desidera visualizzare le licenze attivate solo per il server host locale.

#### **Per ottenere un elenco di licenze con check out (estratte) dall'applicazione WlmAdmin**

È possibile visualizzare le licenze estratte anche nell'applicazione WlmAdmin:

- 1. Nel riquadro sinistro dell'applicazione WImAdmin, fare clic sul simbolo **+** accanto al server del gestore delle licenze.
- 2. Fare clic sul simbolo **+** accanto a **Client**. Vengono elencati i client che utilizzano la licenza simultanea. Se non è visualizzato alcun client significa che nessun utente sta utilizzando la licenza simultanea.
- 3. Selezionare uno specifico client per visualizzare se è associato a una licenza estratta con check out. Consultare l'area delle informazioni dettagliate nel riquadro destro dopo la selezione.

### **Configurazione delle prenotazioni delle licenze**

È possibile creare un file di assegnazione che specifica il numero di licenze assegnate a determinati utenti o gruppi di utenti. Gli utenti vengono identificati tramite gli ID di rete o i nomi dei computer (e *non* gli indirizzi IP). Ad esempio è possibile impostare un file che includa tutte le prenotazioni di licenze per un gruppo di utenti esperti, in modo che questi possano sempre utilizzare le licenze. È inoltre possibile utilizzare le assegnazioni per impedire a determinati utenti di accedere alla licenza.

### **Per creare un nuovo file di prenotazione**

1. Dai menu dell'applicazione WlmAdmin, scegliere:

### **Modifica** > **File prenotazioni**

Viene aperta l'applicazione Wlsgrmgr.

2. Dai menu dell'applicazione Wlsgrmgr, sceglere **File** > **Nuovo**.

### **Per aggiungere licenze e utenti al file prenotazioni**

1. Dai menu dell'applicazione Wlsgrmgr, scegliere: **Funzione** > **Aggiungi**

- <span id="page-20-0"></span>2. Fare clic su **Avanti** nella prima schermata della procedura guidata.
- 3. Specificare il codice della funzione associato alla licenza che si desidera assegnare. Per informazioni sull'acquisizione di codici funzione associati alle licenze, consultare ["Visualizzazione dei dettagli](#page-16-0) [relativi a una licenza" a pagina 13.](#page-16-0) Definire anche una versione specifica, che deve essere immessa così come appare nell'applicazione WlmAdmin (ad esempio 160). La versione non è facoltativa. Ignorare i controlli relativi alla capacità, poiché le licenze di capacità non sono supportate.
- 4. Fare clic su **Avanti**.
- 5. Specificare un nome per un gruppo di utenti. Questo nome può essere scelto liberamente ma deve preferibilmente essere descrittivo (ad esempio Vendite).
- 6. Specificare il numero di licenze assegnate al gruppo. I membri del gruppo dispongono dell'accesso a tutte le licenze, ma il numero di licenze che viene specificato non sarà più disponibile per gli utenti che non appartengono al gruppo. In altre parole, se si hanno 10 licenze e se ne assegnano cinque, i membri del gruppo dispongono di 10 licenze, mentre gli altri utenti disporranno solo di cinque licenze.
- 7. Nella finestra Membri fare clic su **Aggiungi** per specificare un utente o computer associato al gruppo (non utilizzare gli indirizzi IP). Se l'utente o il computer sono inclusi nel gruppo, possono utilizzare la licenza assegnata. Se l'utente o il computer sono esclusi dal gruppo, non possono accedere in alcun caso alla licenza. Specificare il numero di utenti o computer desiderato. Si noti che i gruppi devono escludersi a vicenda: gruppi diversi per la stessa licenza non possono avere utenti o computer in comune.
- 8. Fare clic su **Fine** dopo aver aggiunto tutti gli utenti al gruppo.
- 9. Aggiungere altri gruppi o licenze a seconda delle proprie necessità. È possibile anche modificare o eliminare licenze e gruppi selezionandoli con il pulsante destro del mouse e scegliendo **Proprietà**.

#### **Per salvare il file prenotazioni**

1. Dopo aver definito il file prenotazioni, selezionare dai menu:

#### **File** > **Salva con nome**

- 2. Salvare il file in una posizione facilmente accessibile, poiché nel passo successivo sarà necessario copiarlo.
- 3. Per attivare il server delle licenze affinché cerchi automaticamente il file *lsreserv* all'avvio, copiare il file nella sottocartella *winnt* della directory di installazione del gestore delle licenze in Windows. Se è stato accettato il percorso predefinito, controllare la cartella *C:\Program Files\IBM\SPSS\Concurrent Licensing Tools\<version>\License Manager*. Negli altri sistemi operativi, copiare il file direttamente nella directory di installazione del gestore delle licenze.
- 4. Per applicare le stesse prenotazioni a tutti i server ridondanti, copiare il file prenotazioni (*lsreserv*) su ciascun server.
- 5. Riavviare ciascun gestore di licenze, una volta terminato.

### **Avvio e arresto del gestore delle licenze**

Il metodo per avviare il gestore delle licenze varia in base al sistema operativo utilizzato.

#### **Windows**

Sui sistemi Windows, il gestore delle licenze è un servizio di sistema che viene avviato automaticamente per impostazione predefinita. Tuttavia, se si necessita di avviarlo manualmente:

- 1. Nel Pannello di controllo di Windows, fare doppio clic su **Strumenti di amministrazione**.
- 2. Fare doppio clic su **Servizi**.
- 3. Individuare **Sentinel RMS License Manager** nell'elenco dei servizi.
- 4. Fare clic con il pulsante destro del mouse sul servizio e scegliere **Avvio** o **Arresto**.

### <span id="page-21-0"></span>**Altri sistemi operativi**

Su altri sistemi operativi, il gestore delle licenze è un servizio daemon. Eseguire le operazioni descritte di seguito per avviarlo manualmente. È possibile anche configurare il gestore delle licenze in modo che si avvii automaticamente (vedere le istruzioni che seguono).

- 1. Usare il prompt dei comandi per individuare la directory in cui è stato installato il gestore delle licenze.
- 2. **Avvio.** Come root, digitare ./lserv & al prompt dei comandi, quindi premere Invio.
- 3. **Arresto.** Come root, digitare ./lsrvdown <nomehost> al prompt dei comandi, dove *<nomehost>* è il nome di rete del computer su cui è in esecuzione il gestore delle licenze. Premere Invio.

### **Configurazione del gestore delle licenze per l'avvio automatico Windows**

- 1. Nel Pannello di controllo di Windows, fare doppio clic su **Strumenti di amministrazione**.
- 2. Fare doppio clic su **Servizi**.
- 3. Individuare **Sentinel RMS License Manager** nell'elenco dei servizi.
- 4. Fare clic con il pulsante destro del mouse sul servizio e scegliere **Proprietà**.
- 5. Impostare il tipo di avvio su **Automatico**.
- 6. Fare clic su **OK**.

#### **Altri sistemi operativi**

1. Aggiungere ./lserv & a uno dei file di avvio del sistema operativo.

### **Disinstallazione del gestore delle licenze Windows**

- 1. Dal menu di avvio di Windows scegliere: **Impostazioni** > **Pannello di controllo**
- 2. Fare doppio clic su **Installazione applicazioni**.
- 3. Selezionare **IBM SPSS Concurrent Licensing Tools License Manager** e quindi fare clic su **Rimuovi**.
- 4. Fare clic su **Sì** quando viene richiesto se rimuovere il gestore delle licenze.
- 5. Selezionare **Sentinel RMS License Manager** e fare clic su **Rimuovi**
- 6. Fare clic su **Sì** quando viene richiesto se rimuovere il gestore delle licenze.

#### **Altri sistemi operativi**

- 1. Con il prompt dei comandi, spostarsi sulla directory in cui è stato installato il gestore delle licenze.
- 2. Come root, arrestare il gestore delle licenze digitando ./lsrvdown <nomehost> al prompt dei comandi, dove *<nomehost>* è il nome di rete del computer su cui è in esecuzione il gestore delle licenze. Premere Invio.
- 3. Rimuovere la directory in cui era stato installato il gestore di licenze.

### **Disinstallazione dell'amministratore del gestore delle licenze Windows**

- 1. Dal menu di avvio di Windows scegliere: **Impostazioni** > **Pannello di controllo**
- 2. Fare doppio clic su **Installazione applicazioni**.
- 3. Selezionare **IBM SPSS Concurrent Licensing Tools License Manager Administrator** e quindi fare clic su **Rimuovi**.
- 4. Fare clic su **Sì** quando viene richiesto se rimuovere gli strumenti di licenza simultanea.

### <span id="page-22-0"></span>**Altri sistemi operativi**

1. Rimuovere la directory in cui è installato l'amministratore del gestore delle licenze.

# **Risoluzione dei problemi relativi ai computer desktop**

Se i computer degli utenti finali incontrano delle difficoltà a trovare il gestore di licenze:

- 1. Eseguire lswhere per verificare che il computer desktop sia in grado di trovare il computer di rete su cui è in esecuzione il gestore di licenze. Per ulteriori informazioni, consultare l'argomento "Esecuzione di lswhere".
- 2. Assicurarsi che il servizio del gestore di licenze sia in esecuzione sul computer di rete.
- 3. Controllare il file *spssprod.inf* appropriato. In Windows, questo file si trova nella directory di installazione del prodotto sul computer desktop. Aprire il file *spssprod.inf* e assicurarsi che DAEMONHOST sia impostato sul nome o indirizzo IP corretto del computer in cui viene eseguito il gestore delle licenze. Se si utilizzano server ridondanti, devono essere tutti definiti da questa opzione. Ciascun nome è separato da un carattere tilde ( $\degree$ ). Ad esempio, se i computer del gestore delle licenze sono *SERVER1*, *SERVER2* e *SERVER3*, DAEMONHOST è impostata su SERVER1~SERVER2~SERVER3.

### **Esecuzione di lswhere**

È possibile eseguire *lswhere* da qualsiasi computer desktop per verificare se il computer esegue o meno il gestore delle licenze simultanee.

- 1. Mediante il prompt dei comandi, cambiare la directory corrente nella directory di installazione di IBM SPSS Modeler.
- 2. Digitare lswhere.

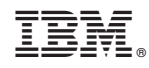

Stampato in Italia